# Driftsättning före uppgradering — Applikationsmeddelande

## Revisions historik

Version 1.0, februari 2024: Första utgåvan

# Översikt

Driftsättning före uppgradering (CBU, Commissioning Before Upgrade) eliminerar behovet av att uppgradera den inbyggda programvaran vid installationer. CBU gör att du omedelbart kan driftsätta växelriktare med SetApp utan att vänta på att den inbyggda programvaran ska uppdateras. SolarEdge-servrarna utför uppdateringar av programvaran nattetid. Detta möjliggör snabb och kostnadseffektiv driftsättning.

Fördelar med CBU:

- Minskad driftsättningstid gör att du sparar 12-15 minuter
- Uppdaterar automatiskt programvaran under natten

### Innan du börjar

Kontrollera att du har en internetanslutning och att SetApp är installerat på din mobila enhet.

#### **Systemkrav**

Följande listar kraven för att aktivera CBU:

- Villa-anläggningar med enfas eller trefas växelriktare
- Anläggningar som består av en enda växelriktare med effekttoptimerare utan ytterligare enheter
- **Fast programvaruversion 4.15.119 eller senare**

#### **OBS! OBS OBSE In the contract of the contract of the contract of the contract of the contract of the contract of the contract of the contract of the contract of the contract of the contract of the contract of the cont**

Innan du installerar eller driftsätter en växelriktare ska du läsa säkerhetsinformationen i växelriktarens installationshandbok.

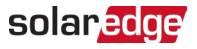

#### Driftsättning före uppgradering

Nedanstående visar stegen du utför för att aktivera CBU:

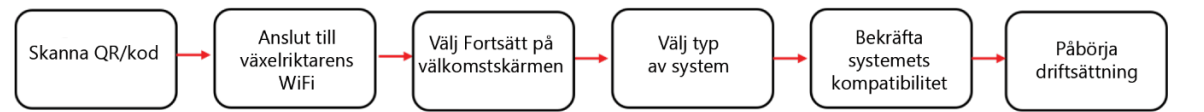

Steg 1: Anslut till växelriktarens WiFi

- 1. Öppna SetApp och anslut till växelriktaren genom att skanna QR-koden.
- 2. Tryck ON/OFF/P-omkopplaren på växelriktaren till läge P, håll kvar i två sekunder och släpp.
- 3. Tryck på Fortsätt för att upprätta WiFi-anslutning med växelriktaren.
- 4. På skärmen WiFi ansluten trycker du på Fortsätt.

#### Steg 2: Kör CBU

1. På skärmen Driftsättning före uppgradering trycker du på Fortsätt.

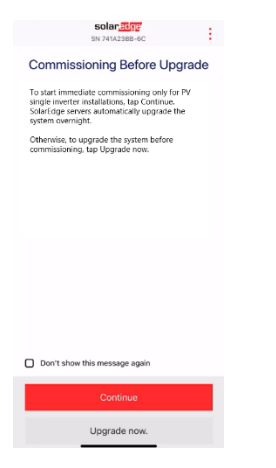

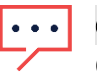

**OBS! OBS CONSERVERS** Om du vill förhindra att detta meddelande upprepas väljer du Visa inte detta meddelande igen.

2. På skärmen Driftsättning före uppgraderingsalternativ väljer du typ av system och trycker på Driftsättning (Hoppa över uppgradering). Enbart PV-system för en enstaka växelriktare är valt som standard.

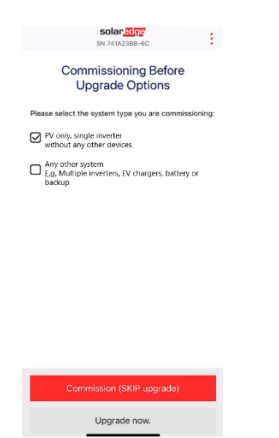

3. Läs meddelandet i popup-fönstret och tryck på Förstått, fortsätt.

#### solar<mark>edge</mark>

#### Steg 3: Aktivera och driftsätt växelriktaren

- 1. Från skärmen Enhet aktiverad trycker du på Fortsätt.
- 2. I menyn Driftsättning definierar du fälten i följande ordning:

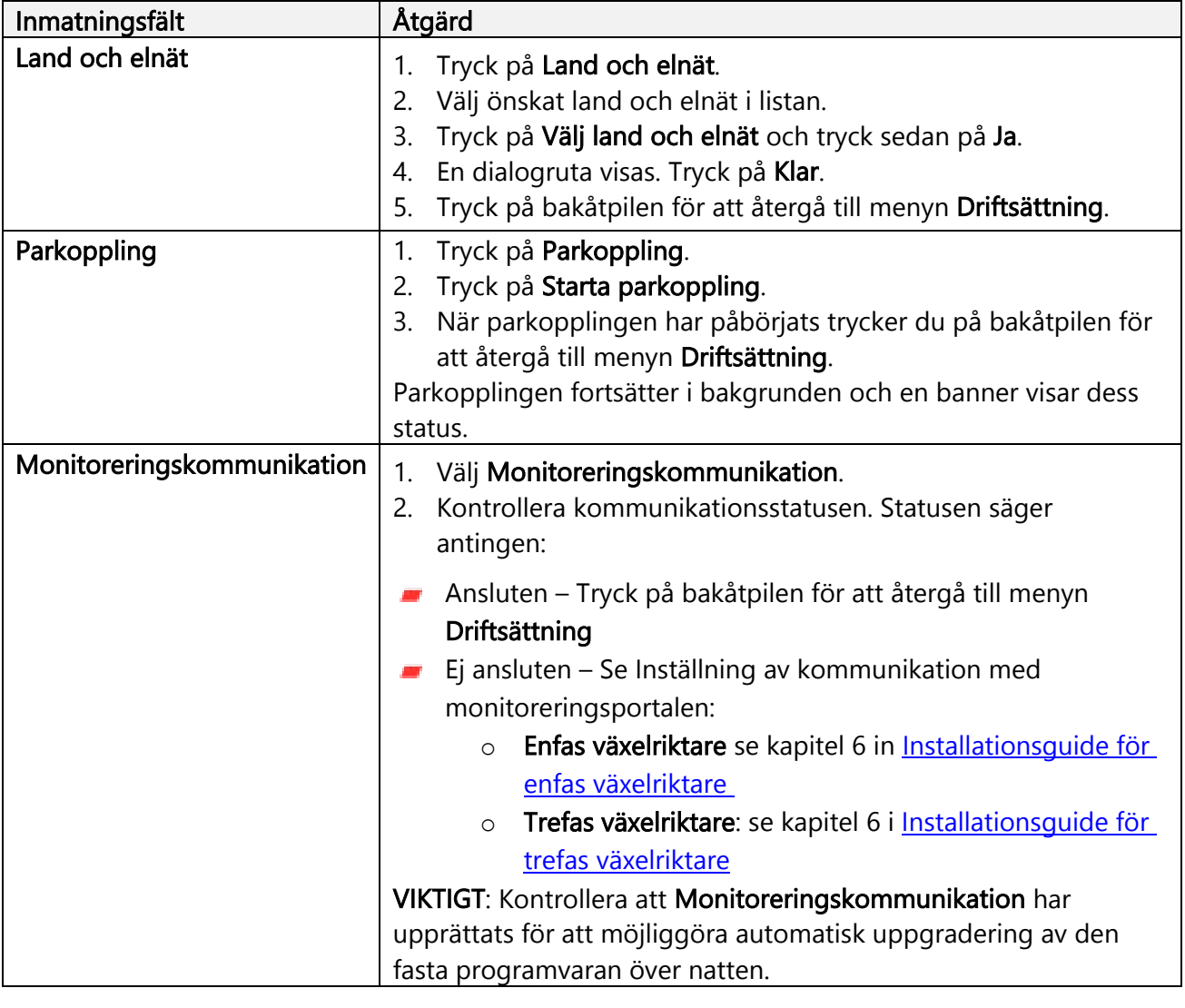

#### **OBS! OBS** *CONTENT* **<b>OBS** *CONTENTING***</del>**  $\bullet\bullet\bullet\qquad$

När driftsättningen är klar, verifiera följande:

- Växelriktaren är ansluten till AC.
- Den blå LED-indikeringen, som sitter bredvid P-omkopplaren, är tänd.

Det tar ungefär en minut att aktivera växelriktaren.